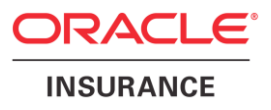

# **Oracle Health Insurance Back Office**

# **Oracle Health Insurance Web Services**

# **Installation Guide for WLS**

version 1.13

Part number: E91383-01 December 11th, 2017

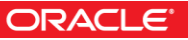

Copyright © 2011, 2017, Oracle and/or its affiliates. All rights reserved.

This software and related documentation are provided under a license agreement containing restrictions on use and disclosure and are protected by intellectual property laws. Except as expressly permitted in your license agreement or allowed by law, you may not use, copy, reproduce, translate, broadcast, modify, license, transmit, distribute, exhibit, perform, publish, or display any part, in any form, or by any means. Reverse engineering, disassembly, or decompilation of this software, unless required by law for interoperability, is prohibited.

The information contained herein is subject to change without notice and is not warranted to be error-free. If you find any errors, please report them to us in writing.

If this software or related documentation is delivered to the U.S. Government or anyone licensing it on behalf of the U.S. Government, the following notice is applicable:

#### **U.S. GOVERNMENT RIGHTS**

Programs, software, databases, and related documentation and technical data delivered to U.S. Government customers are "commercial computer software" or "commercial technical data" pursuant to the applicable Federal Acquisition Regulation and agency-specific supplemental regulations. As such, the use, duplication, disclosure, modification, and adaptation shall be subject to the restrictions and license terms set forth in the applicable Government contract, and, to the extent applicable by the terms of the Government contract, the additional rights set forth in FAR 52.227-19, Commercial Computer Software License (December 2007). Oracle USA, Inc., 500 Oracle Parkway, Redwood City, CA 94065.

This software is developed for general use in a variety of information management applications. It is not developed or intended for use in any inherently dangerous applications, including applications which may create a risk of personal injury. If you use this software in dangerous applications, then you shall be responsible to take all appropriate fail-safe, backup, redundancy, and other measures to ensure the safe use of this software. Oracle Corporation and its affiliates disclaim any liability for any damages caused by use of this software in dangerous applications.

Oracle is a registered trademark of Oracle Corporation and/or its affiliates. Other names may be trademarks of their respective owners.

This software and documentation may provide access to or information on content, products, and services from third parties. Oracle Corporation and its affiliates are not responsible for and expressly disclaim all warranties of any kind with respect to third-party content, products, and services. Oracle Corporation and its affiliates will not be responsible for any loss, costs, or damages incurred due to your access to or use of third-party content, products, or services.

Where an Oracle offering includes third party content or software, we may be required to include related notices. For information on third party notices and the software and related documentation in connection with which they need to be included, please contact the attorney from the Development and Strategic Initiatives Legal Group that supports the development team for the Oracle offering. Contact information can be found on the Attorney Contact Chart.

The information contained in this document is for informational sharing purposes only and should be considered in your capacity as a customer advisory board member or pursuant to your beta trial agreement only. It is not a commitment to deliver any material, code, or functionality, and should not be relied upon in making purchasing decisions. The development, release, and timing of any features or functionality described in this document remains at the sole discretion of Oracle.

This document in any form, software or printed matter, contains proprietary information that is the exclusive property of Oracle. Your access to and use of this confidential material is subject to the terms and conditions of your Oracle Software License and Service Agreement, which has been executed and with which you agree to comply. This document and information contained herein may not be disclosed, copied, reproduced, or distributed to anyone outside Oracle without prior written consent of Oracle. This document is not part of your license agreement nor can it be incorporated into any contractual agreement with Oracle or its subsidiaries or affiliates.

# **CHANGE HISTORY**

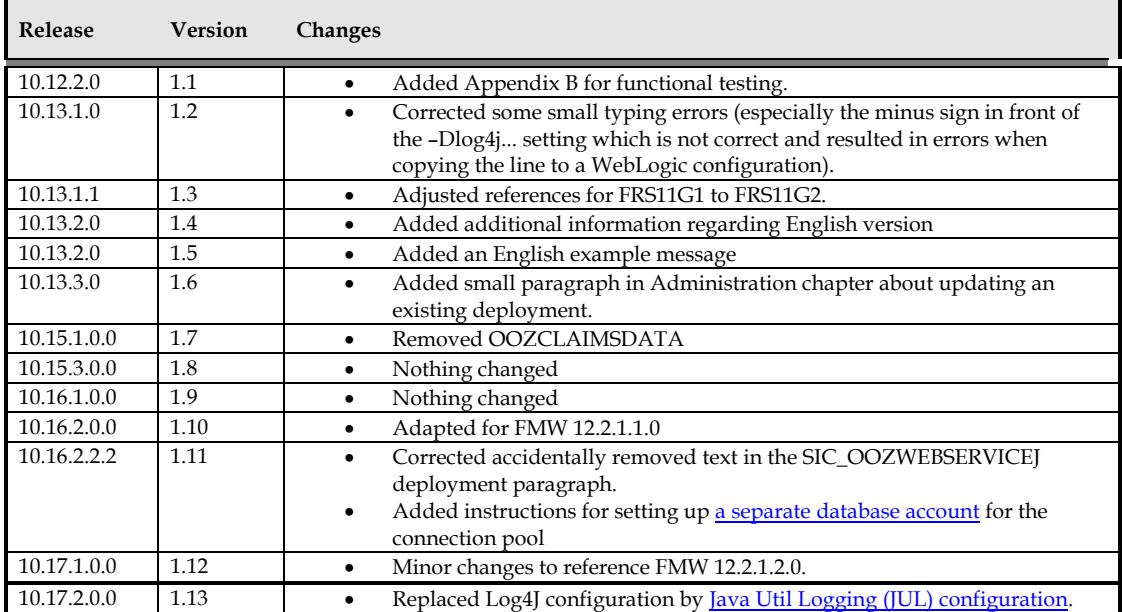

# **RELATED DOCUMENTS**

**Doc[1]**: Oracle Health Insurance Back Office Service Layer Installation & Configuration Manual (CTA13651)

# Contents

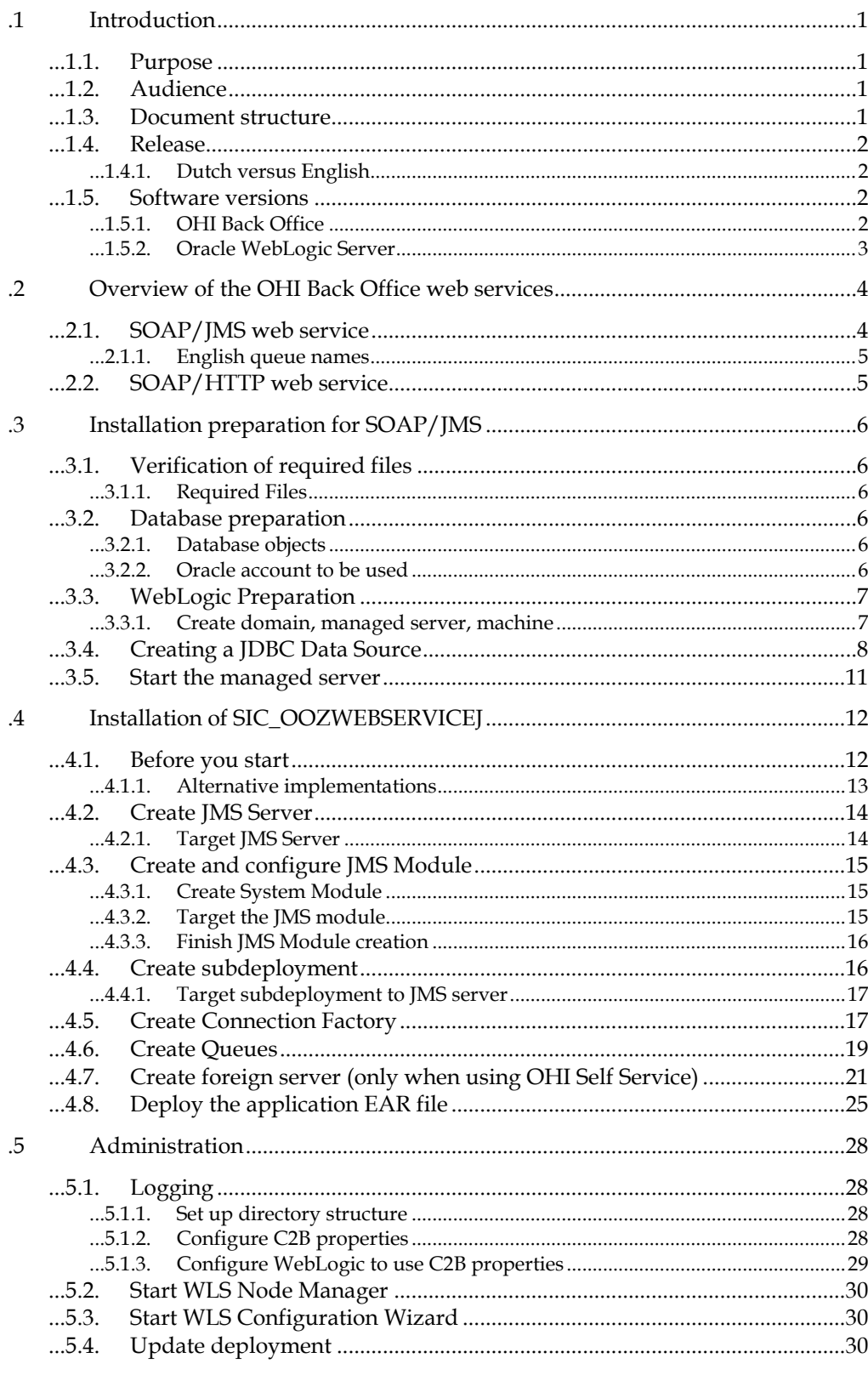

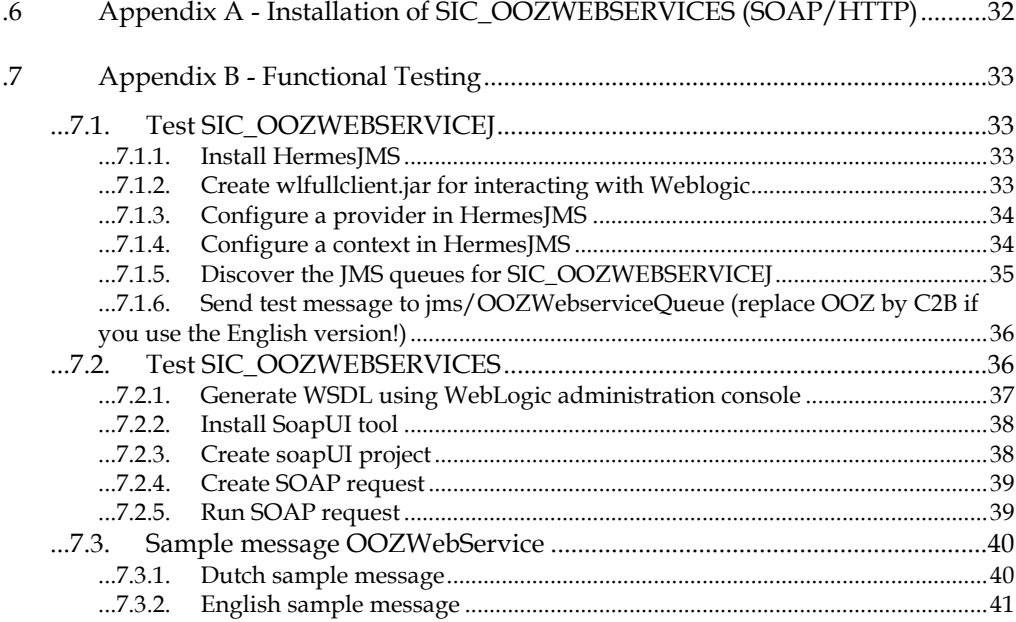

# <span id="page-6-0"></span>**.1 Introduction**

This document describes the installation and configuration of the OHI Connect to Back Office web service released by OHI Back Office.

## <span id="page-6-1"></span>**...1.1. Purpose**

Describes the installation and configuration of the OHI Connect to Back Office web service in an Oracle Weblogic Server 12c environment (part of Oracle Fusion Middleware 12c).

Please be aware that this software is deprecated and will be de-supported in a future OHI release (currently desupport is planned for release 10.18.2.0.0).

# <span id="page-6-2"></span>**...1.2. Audience**

This document is intended for administrators of Oracle WebLogic Server. Required knowledge:

- Working knowledge of Oracle WebLogic Server 12c version 12.2.1.2.0 or higher.
- The creation of Domains and Managed Servers in WebLogic Server.
- The creation of JDBC Data Sources in WebLogic Server
- The creation of JMS queues and connection factories in WebLogic Server
- The deployment of EAR files in WebLogic Server.

### <span id="page-6-3"></span>**...1.3. Document structure**

This document is organized as follows:

- Overview of the OHI Back Office web services Describes the SOAP/JMS (asynchronous) and SOAP/HTTP (synchronous) web services on a conceptual level.
- Installation preparation Applies to both SOAP/JMS and SOAP/HTTP implementations, unless stated otherwise.
- Installation of the asynchronous version (SOAP/JMS) Describes the minimum procedure for configuring the queues needed by SIC\_OOZWEBSERVICEJ, the most common use of this service.
- Administration

Finally, appendix A describes the deployment of the synchronous version of SIC\_OOZWEBSERVICE.

# <span id="page-7-0"></span>**...1.4. Release**

OHI offers the following web services for OHI Connect to Back Office:

 SIC\_OOZWebservice (synchronous and asynchronous) This offers multiple service operations to update / retrieve data in OHI Back Office.

When invoked, the web service connects to the OHI Back Office database to perform the required action and returns a response message to the calling application. The action either retrieves data from the OHI Back Office database or puts data into the OHI Back Office database. In both cases the OHI Back Office database must be online in order to complete the required action.

In many cases the calling application does not depend on an immediate response from the web service. In those cases, an asynchronous web service can be used.

The SIC\_OOZWebservice has both a synchronous (SOAP/HTTP) and an asynchronous interface (SOAP/JMS). Apart from the interface, both variants use the same code.

All OHI web services are released as EAR files. Whether a web service is asynchronous or synchronous can be derived from the file name:

- asynchronous web service: <WEBSERVICE NAME>J.ear
- synchronous web service: <WEBSERVICE NAME>S.ear

OHI BackOffice supplies SIC\_OOZWEBSERVICES.ear and SIC\_OOZWEBSERVICEJ.ear as two variants of the general purpose web services.

<span id="page-7-1"></span>**...1.4.1. Dutch versus English**

As these web services use Dutch XML messages it is important to know that there are also English versions of the OOZWEBSERVICE variants. These can be recognized by having '\_EN' just in front of the ...J.ear or ...S.ear, so SIC\_OOZWEBSERVICE\_ENJ.ear and SIC\_OOZWEBSERVICE\_ENS.ear.

This documentation will only distinguish between the Dutch and English version when the difference is important. The Dutch names will be used in other cases. If you want the Egnlish version, simply replace the file names for the Dutch versions in the instructions by the file names used for the English version.

# <span id="page-7-2"></span>**...1.5. Software versions**

The following software must be installed before OHI Connect to Back Office web services can be installed:

- OHI Back Office (including database software)
- Oracle WebLogic Server

Note that this installation assumes that the OHI web services are installed on the same node as the OHI Back Office application. This is not a requirement.

#### <span id="page-7-3"></span>**...1.5.1. OHI Back Office**

The interface works with OHI Back Office release 2006.02.4.0000 and above.

The version of OHI Connect to Back Office must match the version of OHI Back Office. As part of your OHI Back Office patching routine, you should always deploy the version of OHI Connect to Back Office that was most recently delivered with a patch release for OHI Back Office.

### <span id="page-8-0"></span>**...1.5.2. Oracle WebLogic Server**

Starting with release 10.16.2.0.0 of OHI Back Office, OHI Connect to Back Office must be deployed on Oracle WebLogic Server (WLS) 12c. This manual assumes WLS version 12.2.1.2 is configured and used with 'oratab identifier' FRS12212.

A WebLogic Server environment (software home) must be prepared for deploying the Connect to Back Office application.

These are your options:

- Use the same WebLogic environment which is used for servicing the OHI Back Office user interface and batches. In that case you are required to create a new WebLogic domain (with a new Admin Server) to run the Connect to Back Office services, in order to prevent interference with the GUI application.
- Deploy the web services in a separate WebLogic environment (possibly on a separate server). This has the advantage that you can separately upgrade or patch the different WebLogic environments, or implement a workload distribution.

Some remarks about installing in a separate WebLogic environment:

- The OHI Back Office GUI application (Forms) installation requires a WebLogic Server "Infrastructure" installation. That means the domain created for Forms needs to have its own database schemas with OPSS and Audit database tables (created by RCU). For the Connect to Back Office domain these schemas are not required provided you do not select more components during the domain configuration than described.
- When installing in a separate WebLogic Server environment, use a different Installer: use the "Generic" installer instead of the "FMW Infrastructure" installer. When installing in a separate WebLogic environment make sure the correct components are installed when creating the Domain. You need at least:
	- o Weblogic Advanced Web Services for JAX-WS Extension 12.2.1 [oracle\_common]
	- o Weblogic JAX-WS SOAP/JMS Extension - 12.2.1 [oracle common]

# <span id="page-9-0"></span>**.2 Overview of the OHI Back Office web services**

As indicated before, there are synchronous and asynchronous OHI Back Office web services.

The diagram below shows the components for a synchronous (SOAP/HTTP) web service:

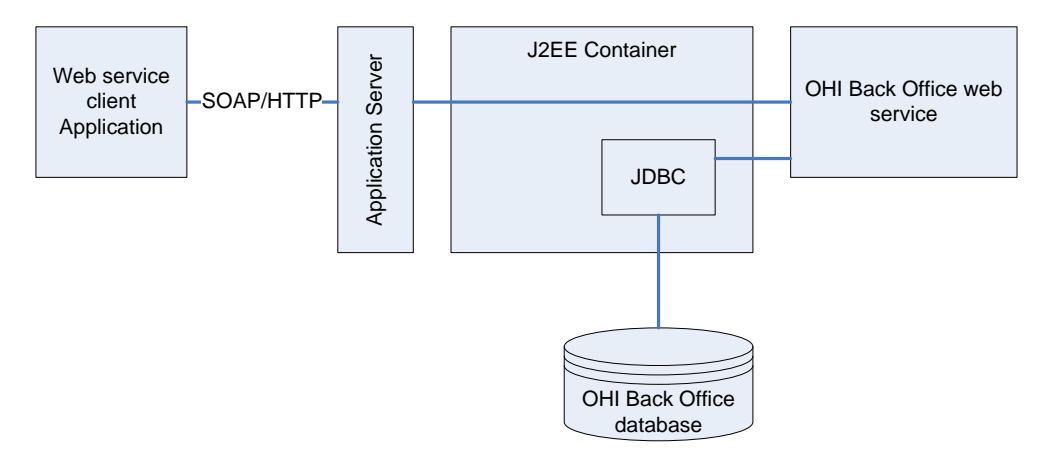

In the case of an asynchronous web service, the request is stored in a message queue. The message remains in the queue until it can be processed by the OHI Back Office web service. The web service creates a response which is stored in a different queue until it is processed by the calling application:

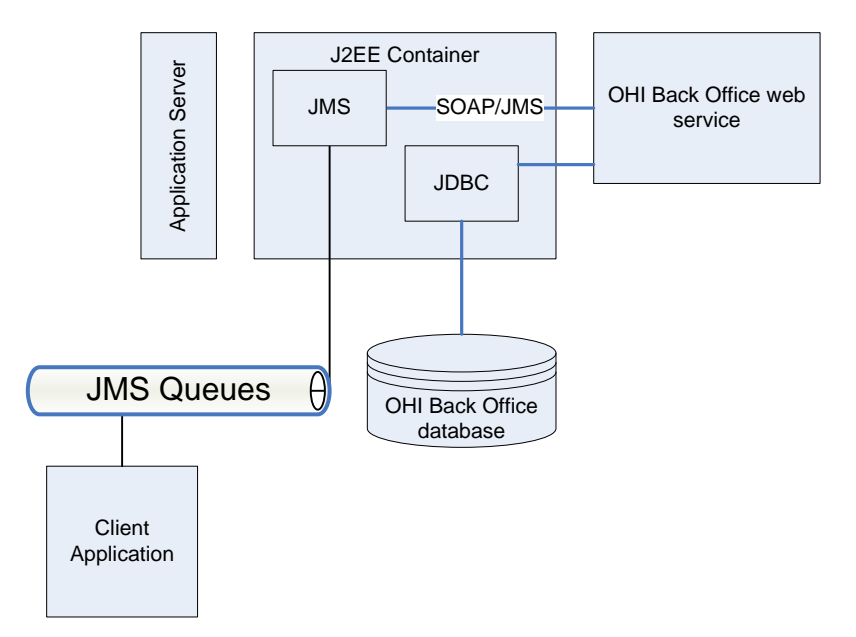

The advantage of asynchronous web services is that the server application can be offline when the request is created and that the client application can be offline when the request is processed. The price for this is that all communication between client and server is temporarily stored in message queues.

# <span id="page-9-1"></span>**...2.1. SOAP/JMS web service**

The asynchronous web service (SOAP/JMS) is installed within a J2EE container (a J2EE runtime environment within the application server).

The communication with this web service is handled by JMS queues.

The invocation is triggered by a message on the inbound queue, jms/OOZWebserviceQueue.

The payload of this message is an XML document. The XML document contains the data to create PL/SQL calls in OHI Back Office through a JDBC database connection.

If the request is handled successfully, the response is also an XML document which is put in a message on the outbound queue, jms/OOZWebserviceResponseQueue.

In case of an error, a message is created in the error queue, jms/oozErrorQueue.

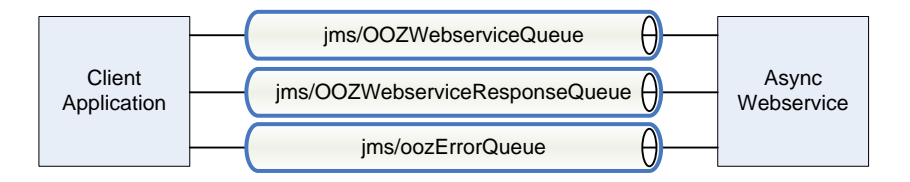

The standard queue connection factory for accessing these queues is jms/oozQueueConnectionFactory.

<span id="page-10-0"></span>**...2.1.1. English queue names**

When you use the \_EN (English) versions of the OOZWebService the names of the request and response queue contain 'C2B' instead of 'ooz'.

# <span id="page-10-1"></span>**...2.2. SOAP/HTTP web service**

The SOAP/HTTP web service is a Stateless Session Bean. This receives a SOAP message, processes the request to OHI Back Office and returns the response.

The internals of a SOAP/HTTP service are identical to the SOAP/JMS service.

# <span id="page-11-1"></span>**.3 Installation preparation for SOAP/JMS**

The installation preparation contains the following steps:

- Verification of required files
- Database preparation
- WebLogic Server Preparation

# <span id="page-11-2"></span>**...3.1. Verification of required files**

<span id="page-11-3"></span>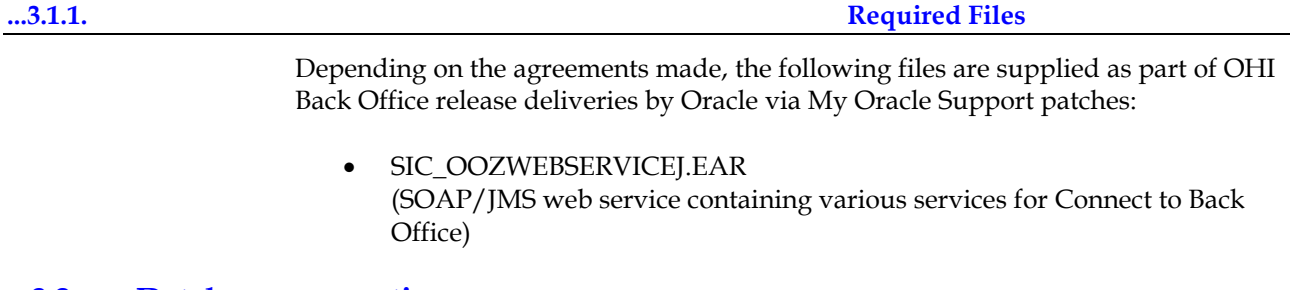

# <span id="page-11-4"></span>**...3.2. Database preparation**

<span id="page-11-5"></span>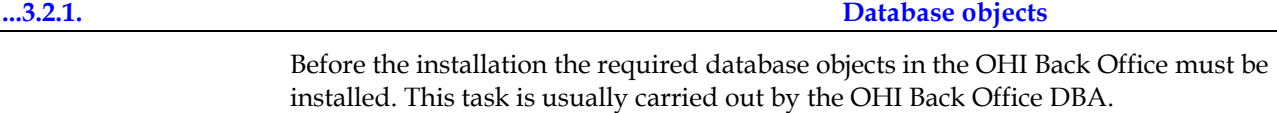

<span id="page-11-0"></span>**...3.2.2. Oracle account to be used**

Before the start of the installation, determine how the web service should connect with the OHI Back Office database.

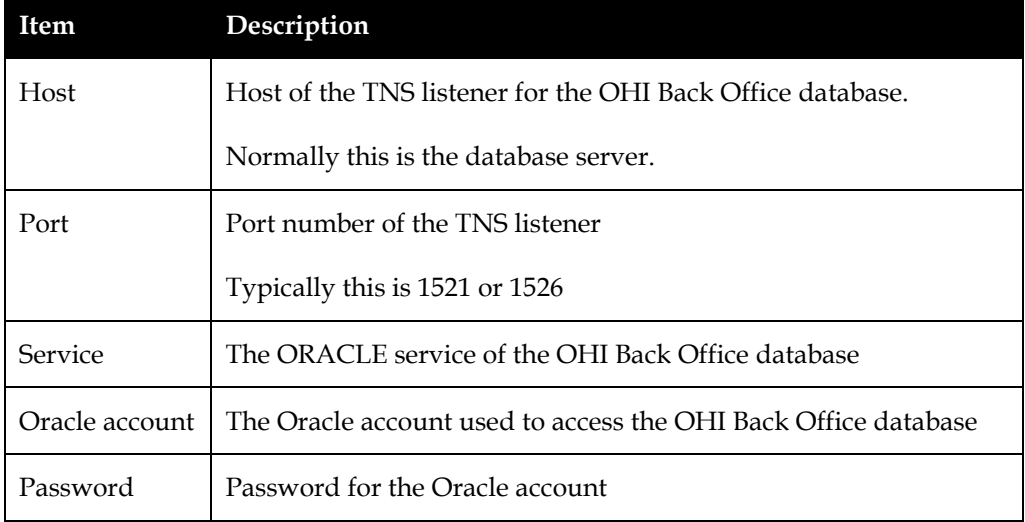

These data will be used to create a JDBC data source.

Note: the most obvious scenario would be to use the owner of the database objects as the oracle account, e.g. ozg\_owner.

However, for security reasons it is desirable to use an alternative Oracle account to which only the minimum set of required privileges has been granted.

Such an account can be setup using the following guidelines:

- 1. Create a separate database user account with a sufficient complex password.
- 2. Make sure no password expiration policy is active for this account to prevent it suddenly becomes inoperational.
- 3. Implement your organizational standards for this accounts
- 4. Grant CREATE SESSION to this account.
- 5. Connect to the OHI table owner and grant EXECUTE privilege on SIC\_OBJECT\_PCK and SYS\_MESSAGE\_HANDLING\_PCK.

Use this account during the configuration of the connection pool later on in this document.

# <span id="page-12-0"></span>**...3.3. WebLogic Preparation**

A certified version of the Weblogic application server must be installed prior to this step.

The Weblogic preparation consists of the following actions

- Create domain, managed server, machine
- Create data source

**machine**

<span id="page-12-1"></span>**...3.3.1. Create domain, managed server,** 

Instead of adding the web services to the domain you are already using for OHI Back Office, we strongly advise to create a new domain for the Connect to Back Office web services.

We must now create managed server(s) and machine definitions for this new domain. Note in the diagram below how an existing frs\_d1 and new ohi\_c2b domain coexist:

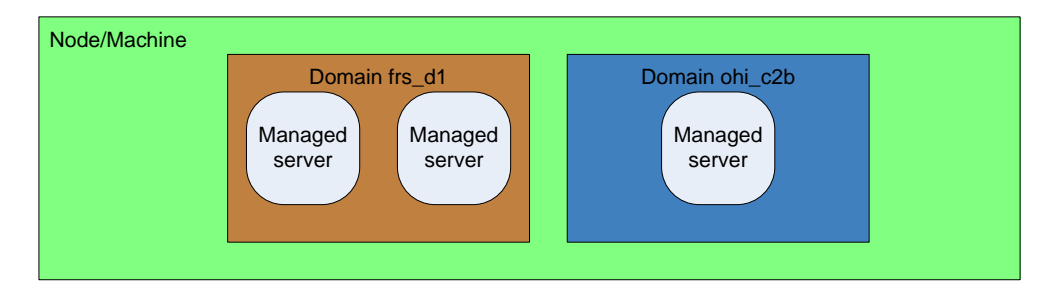

The steps for creating domain, managed server and machine are documented in paragraph 3.2 of **Doc[1]** but can also be found in the WebLogic documentation.

## *...3.3.1.1. Create domain*

Make sure any other services present on the server are running, to avoid port conflicts by being able to examine which ports are not used (you should check this yourself).

Start the configuration wizard for creating a new domain:

Log in as the UNIX account running WebLogic (e.g. oracle)

- . ozg\_init.env \$OZG\_ORATAB\_FRS12212
- \$MW\_HOME/oracle\_common/common/bin/config.sh

Generate a new domain for supporting web services with its own administration server as per paragraph 3.3.2 "Creating a domain" of **Doc[1]**.

Ensure that you configure an admin server within the new domain and that the port number for the admin server has not been used (we chose 7070).

Start the administration server for this domain (suppose it is named ohi\_c2b): \$MW\_HOME/user\_projects/domains/ohi\_c2b/startWebLogic.sh

#### *...3.3.1.2. Create managed server, machine etc.*

The remainder of the procedure is done through the HTML interface of the administration server.

Follow the steps in chapter 3.3.3 "Creating Managed Server(s)" of **Doc[1]** to create a single managed server in the new domain. Suggested names:

- Domain: ohi\_c2b
- Machine: machine1
- Managed Server: ms\_ohi\_c2b (we used port 7071)

# <span id="page-13-0"></span>**...3.4. Creating a JDBC Data Source**

In WebLogic Server, you can configure database connectivity in two steps:

- Define a JDBC data source
- 'Target' the JDBC data source to the domain or to a managed server.

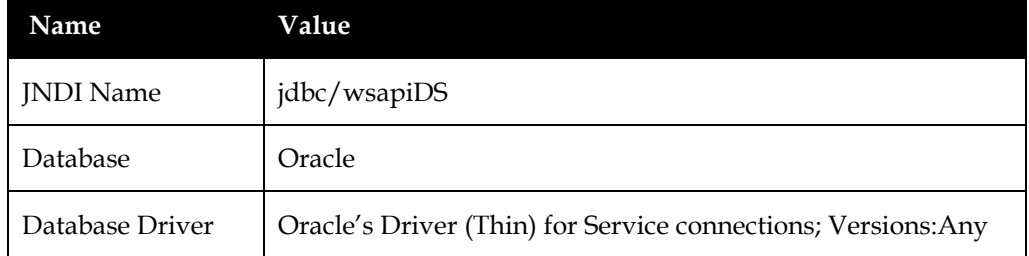

*...3.4.1.1. Create data source using JNDI name*

Create a generic data source.

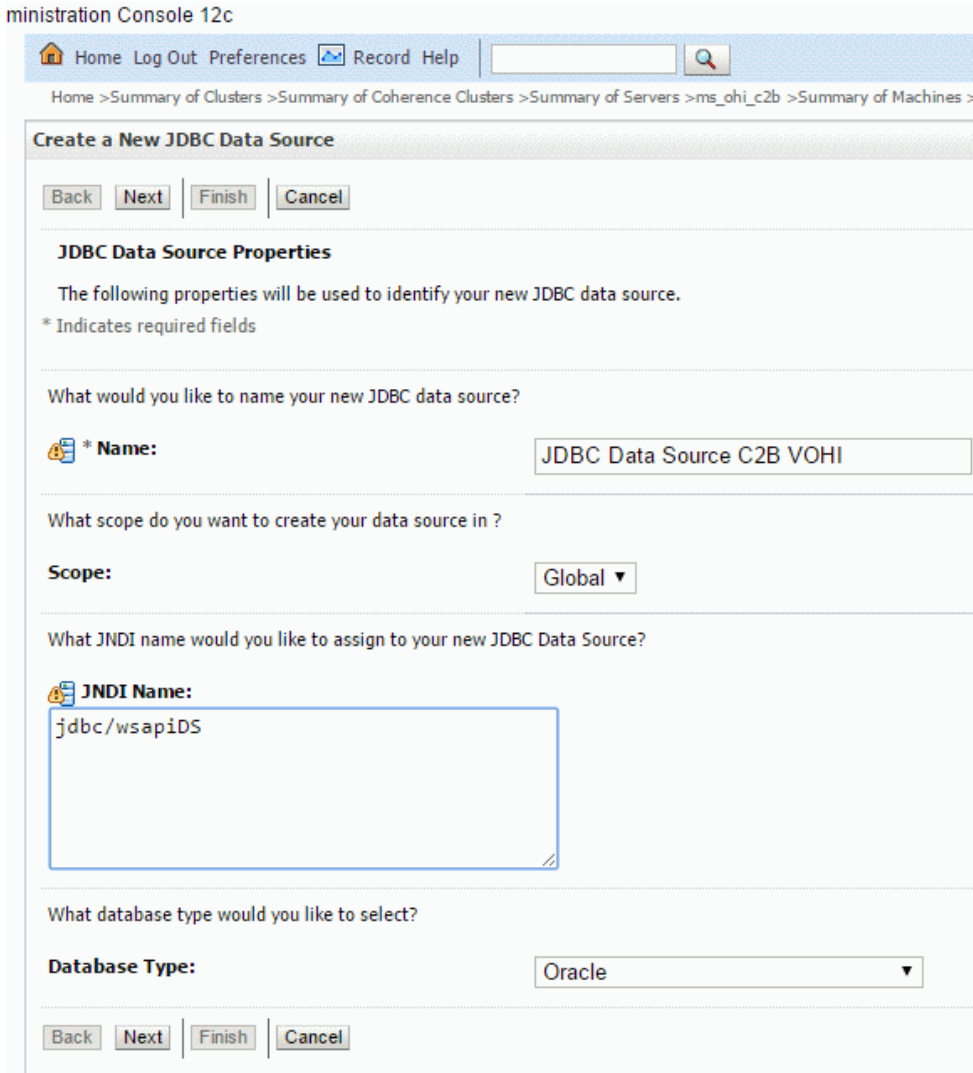

## *...3.4.1.2. Select database driver*

Next you need to specify a database driver. Use a "Oracle's Driver (Thin) for Service connections; Versions: Any". If you are using RAC (or considering to use RAC) choose the thin RAC driver. Do not use the XA driver.

## *...3.4.1.3. Select the transaction options*

Deselect "Support Global Transactions"

Select "One-Phase Commit"

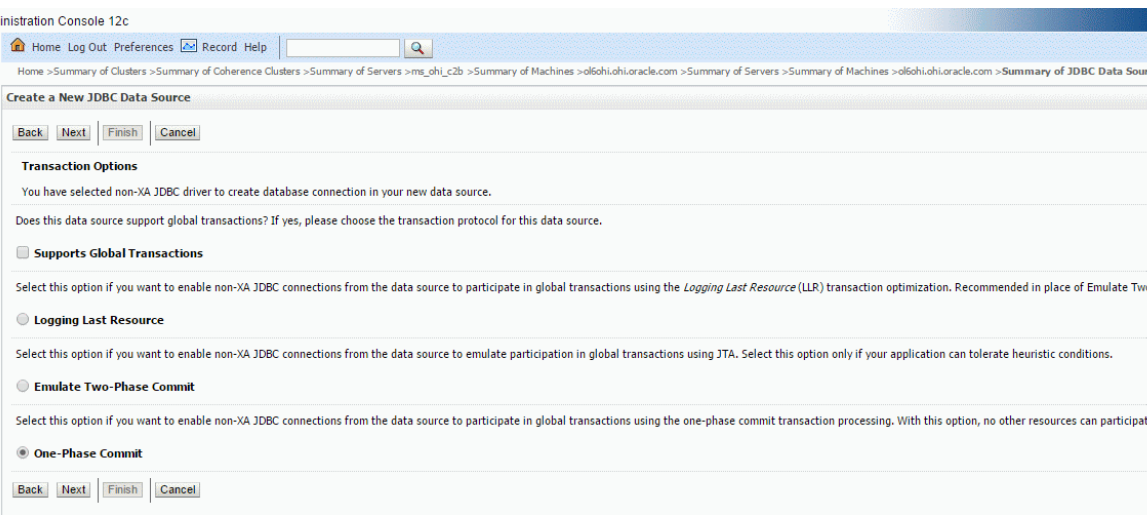

# *...3.4.1.4. Set up connection properties*

r

Define the Connection Properties using the values described in 3.2.2.

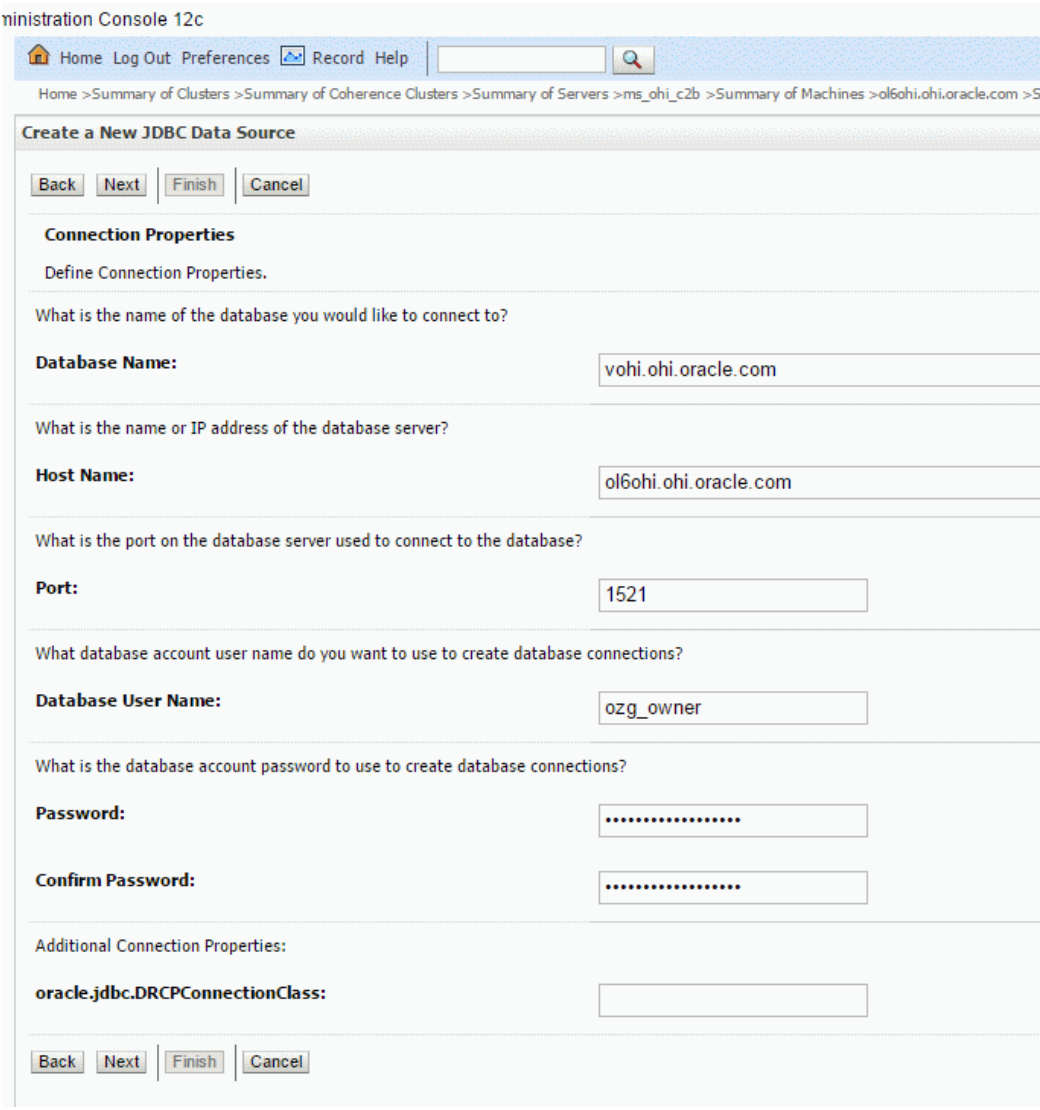

Repeat the previous step until the database connection test is successful.

## *...3.4.1.6. Target the JDBC data source*

By 'targetting' the JDBC data source you make it available for use.

Select a Managed Server as target.

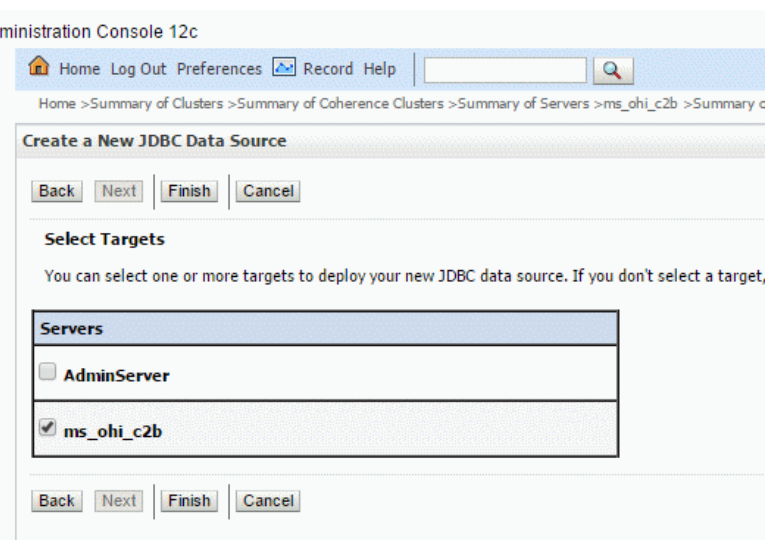

# <span id="page-16-0"></span>**...3.5. Start the managed server**

Start the created Managed Server in the way you prefer it. This may be on the command line or through the (domain specific?) node manager using the console.

# <span id="page-17-0"></span>**.4 Installation of SIC\_OOZWEBSERVICEJ**

This chapter describes how to install the SIC\_OOZWEBSERVICEJ service. The actual deployment of the EAR file is a minor step compared to configuring the JMS queues. For this procedure we tried to simplify the configuration.

The main characteristics of the installation as described here are:

- Non-clustered installation
- Native JMS, using in-memory queues.

The installation procedure contains the following steps:

- Create JMS Server This process will implement the queuing mechanism and persist queue data.
- Create JMS Module This container will hold the resources (queue connection factory and queues)
- Create queue connection factory This is used to access the queues handled by the JMS Server
- Create subdeployment This is a mechanism to link queues to the JMS server
- Create JMS queues
- Deploy application (EAR file).

# <span id="page-17-1"></span>**...4.1. Before you start**

The following JMS queues must be created:

- jms/OOZWebServiceQueue (for the English version: jms/C2BWebServiceQueue)
- ims/OOZWebServiceResponseQueue (for the English version: jms/C2BWebServiceResponseQueue)
- jms/oozErrorQueue

The queues are accessed through a connection factory called jms/oozQueueConnectionFactory.

In Weblogic, JMS queues and JMS connection factories are called JMS resources. Resources can only be created within the context of a JMS module. The JMS module itself must belong to a (managed) server, while its resources are handled by a JMS server.

The diagram below visualizes how the different components in this configuration procedure relate to each other (shown as an entity relationship diagram). Note that the numbering of the components corresponds with the paragraphs which describe the configuration of that particular component. The names used for the components are indicated in blue:

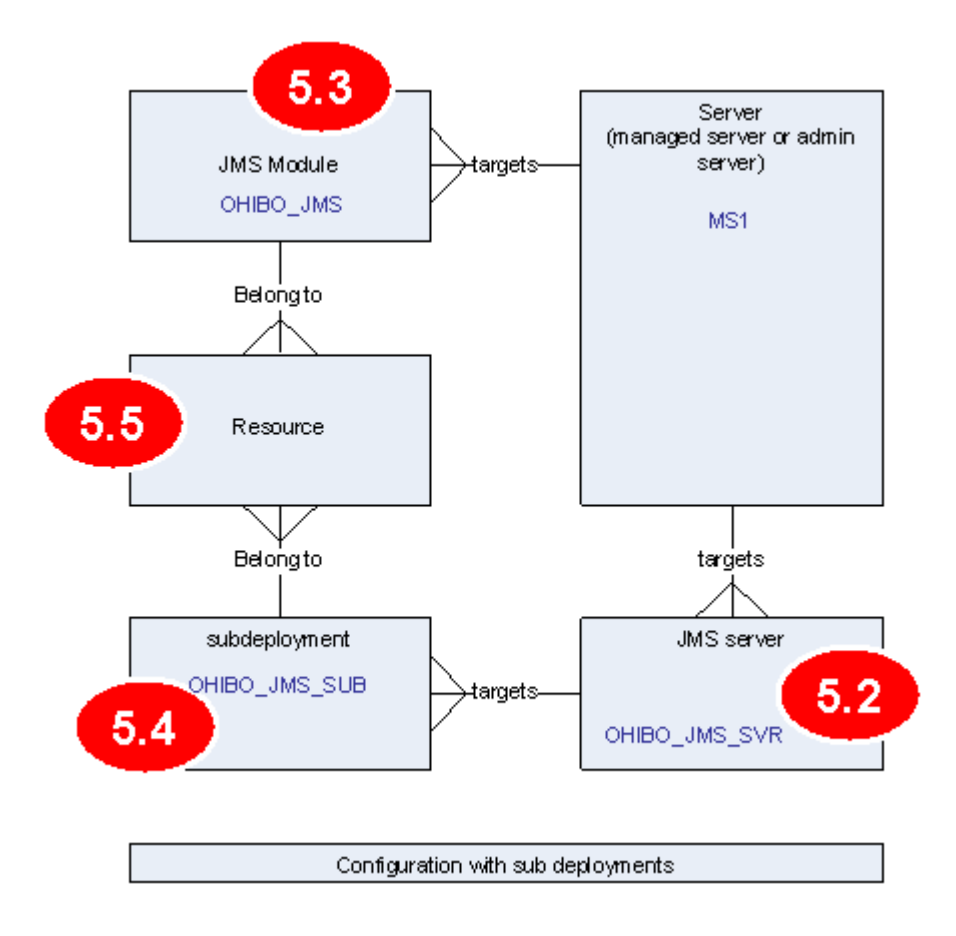

#### <span id="page-18-0"></span>**...4.1.1. Alternative implementations**

The installation procedure assumes a memory based, non-clustered implementation of the JMS queues.

Generally speaking, all queues will be (nearly) empty during normal operation. Note however that if the application server is shut down by force or as a result of a crash, the contents of the queues are lost, and new requests can not be queued by the calling application.

To avoid this, you can do the following:

- Use persistent storage for the queue messages (either in the database or in a File Store).
- Create a multi-node, clustered configuration. This allows you to take an application server instance down without interrupting the service.

If you choose to take this approach, the following changes apply to the installation procedure:

- Create Persistent Stores (eg. File Stores) for each managed server and associate the JMS server of each managed server with its Persistent Store.
- Create Distributed Queues instead of normal queues. Instead of linking the queues to a subdeployment, you can now use default targeting.

Refer to your Weblogic documentation for more detailed instructions.

# <span id="page-19-0"></span>**...4.2. Create JMS Server**

Choose in the Domain Structure pane Services > Messaging > JMS Servers and create a new JMS Server.

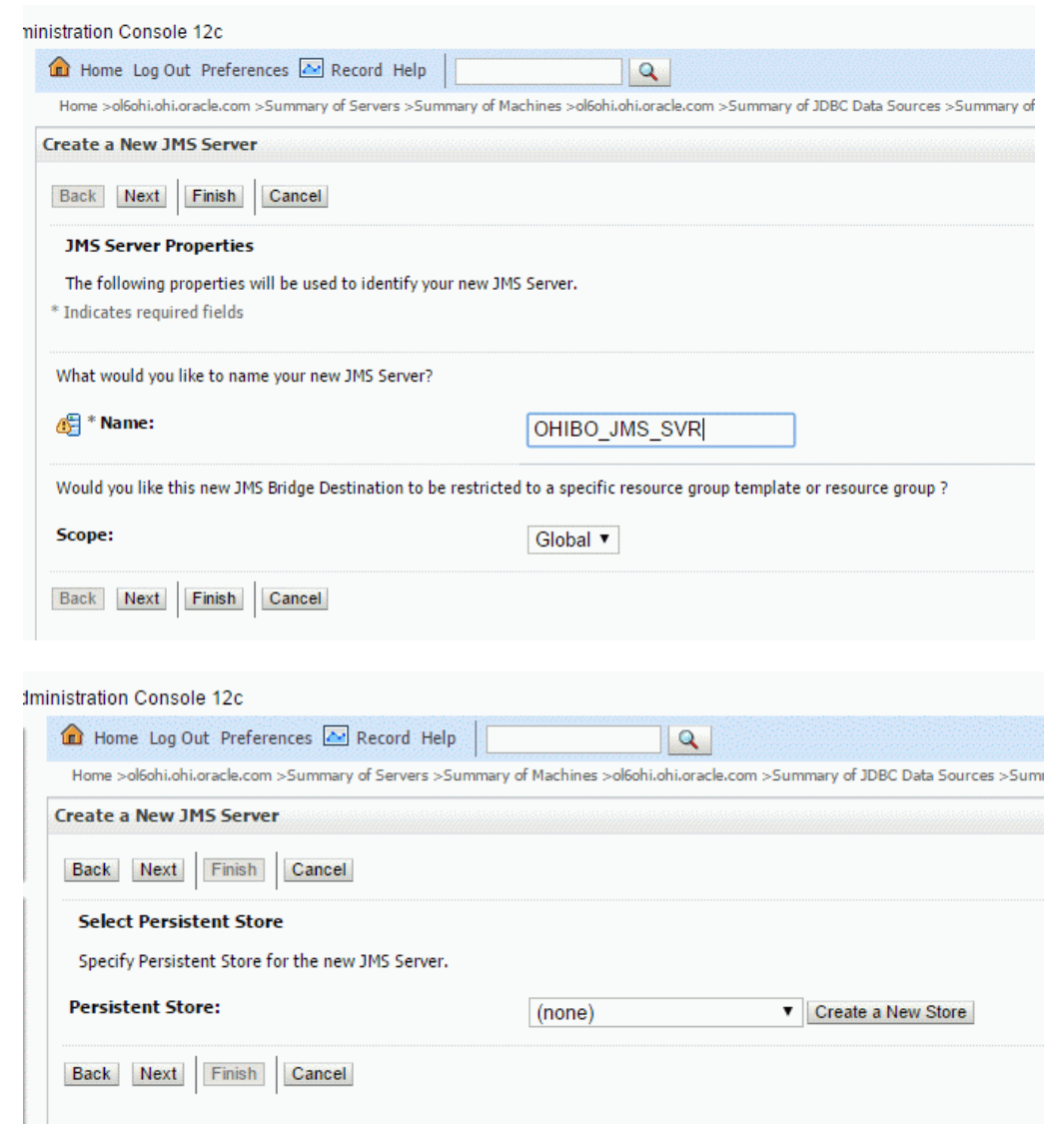

<span id="page-19-1"></span>**...4.2.1. Target JMS Server**

The JMS server must be targeted to a managed server.

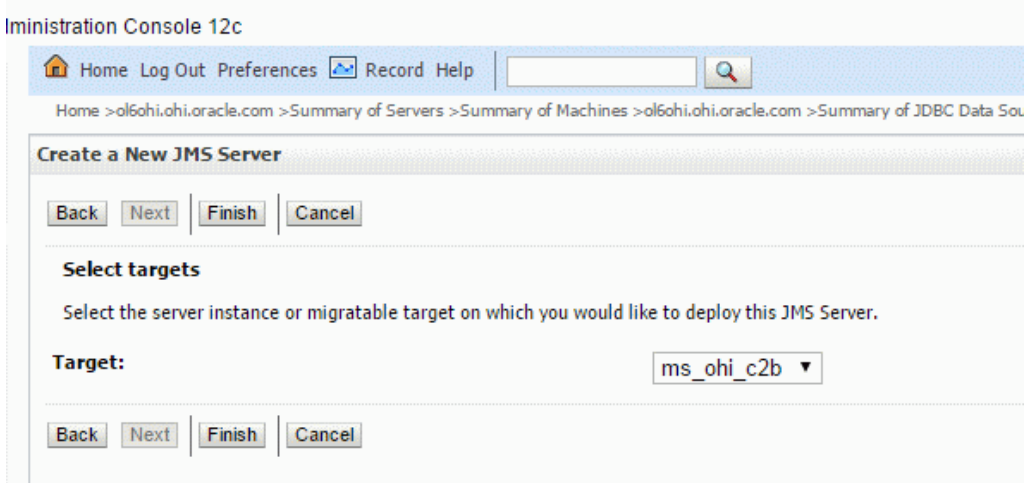

# <span id="page-20-0"></span>**...4.3. Create and configure JMS Module**

A JMS Module is simply a container to hold JMS resources. Apart from the JMS queues and connection factory, a JMS Module may also hold a 'Foreign Server'.

A Foreign Server represents a JMS provider that is outside the local WebLogic Server. It contains information that allows local server instance to reach a remote JNDI provider.

<span id="page-20-1"></span>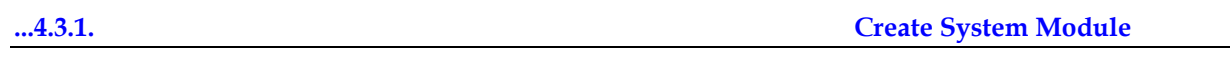

Choose in the Domain Structure pane Services > Messaging > JMS Modules

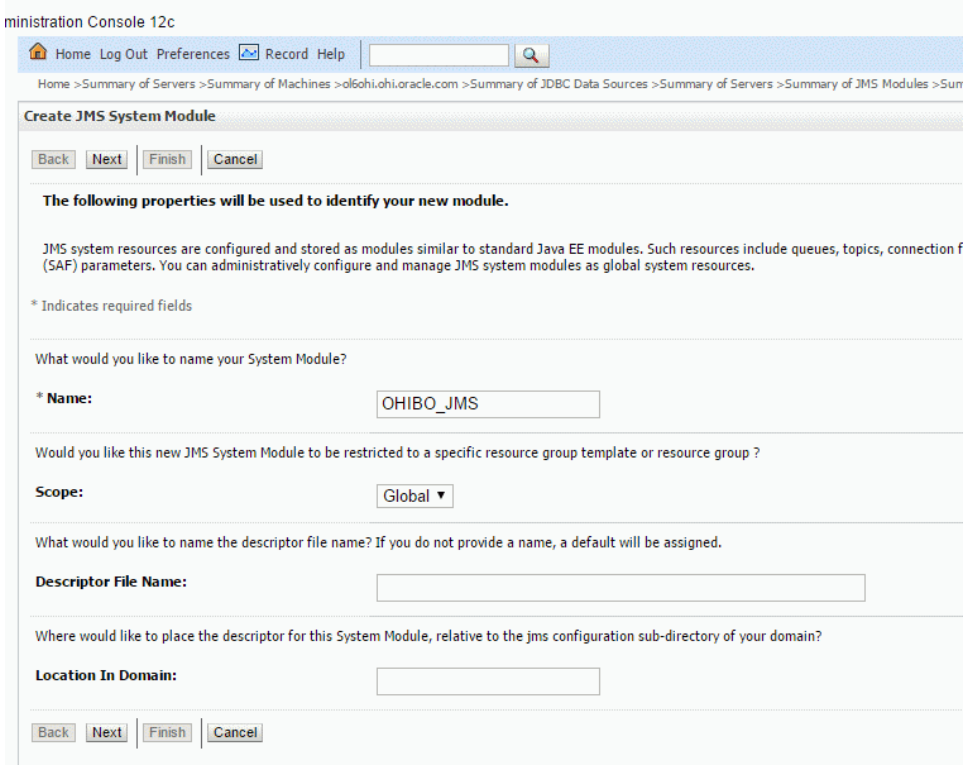

### <span id="page-20-2"></span>**...4.3.2. Target the JMS module**

Next you must 'target' the new JMS module to a server. Choose the managed server of the ohi\_c2b domain.

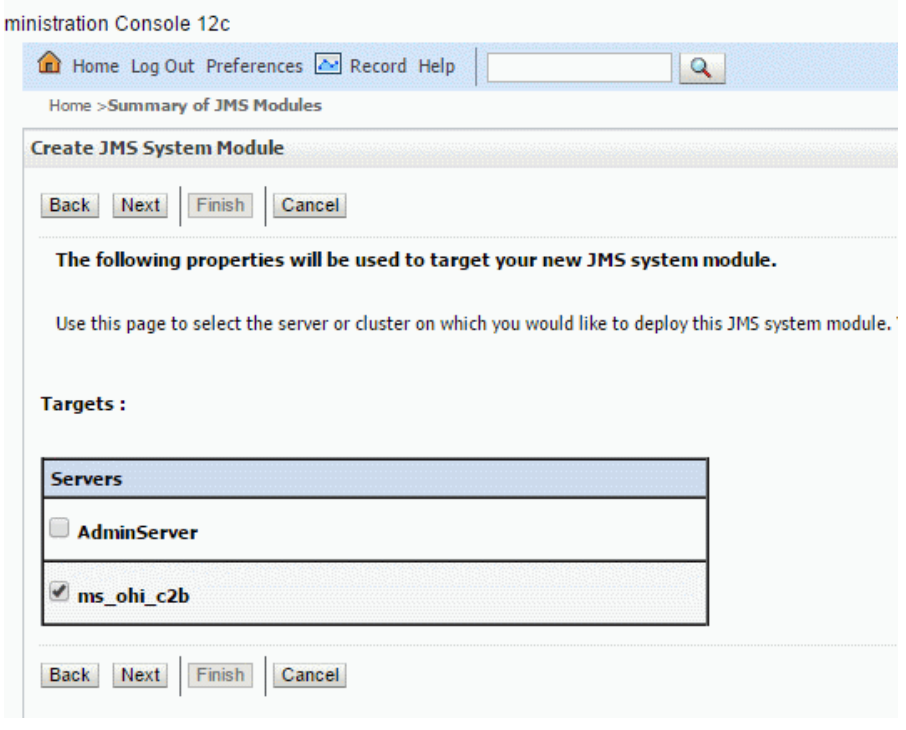

# <span id="page-21-0"></span>**...4.3.3. Finish JMS Module creation**

Finish the JMS Module creation. There is no need to continue to create the resources because we will create a subdeployment first.

# <span id="page-21-1"></span>**...4.4. Create subdeployment**

According to the Weblogic documentation, standalone queues must be targeted to JMS servers. Since this cannot be done directly, we use a subdeployment as a gobetween.

More information can be found in:

[Oracle® Fusion Middleware Administering JMS Resources for Oracle WebLogic](http://docs.oracle.com/middleware/12211/wls/JMSAD/toc.htm)  **[Server](http://docs.oracle.com/middleware/12211/wls/JMSAD/toc.htm)** 

Navigate to the JMS Module you just created and choose the Subdeployments tab to create a Subdeployment.

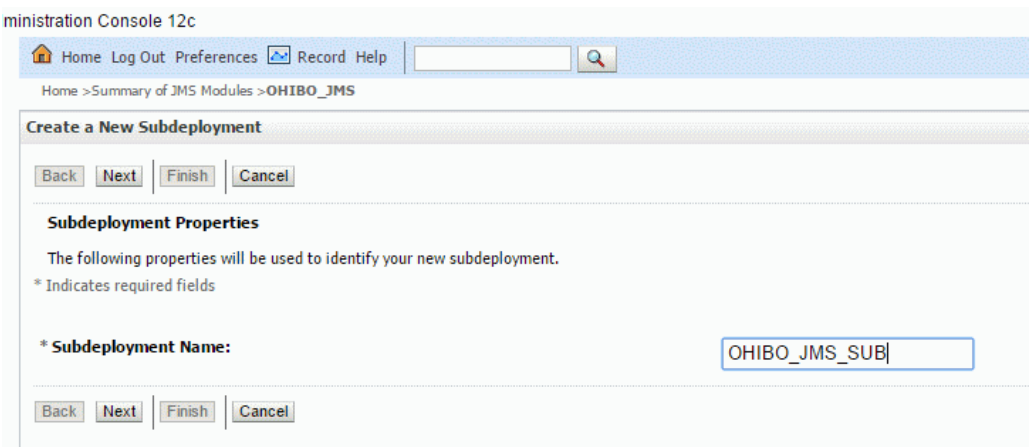

<span id="page-22-0"></span>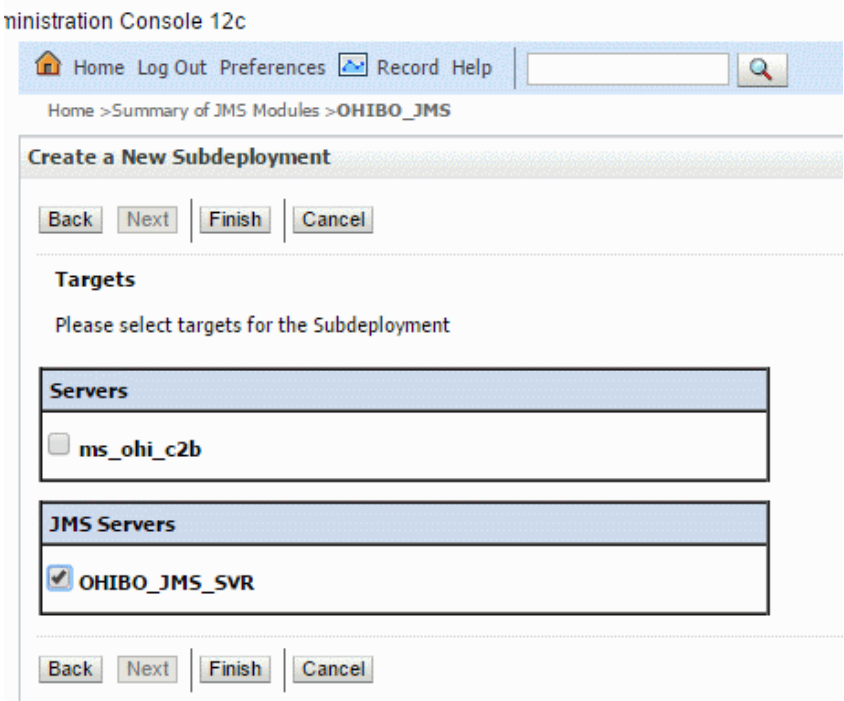

# <span id="page-22-1"></span>**...4.5. Create Connection Factory**

In the webservice program, the queue connection factory is used to access the JMS queues. Create a JMS System Module Resource of type 'Connection Factory'. For this select the JMS Module you created and use the New button on the Configuration tab to create a new resource.

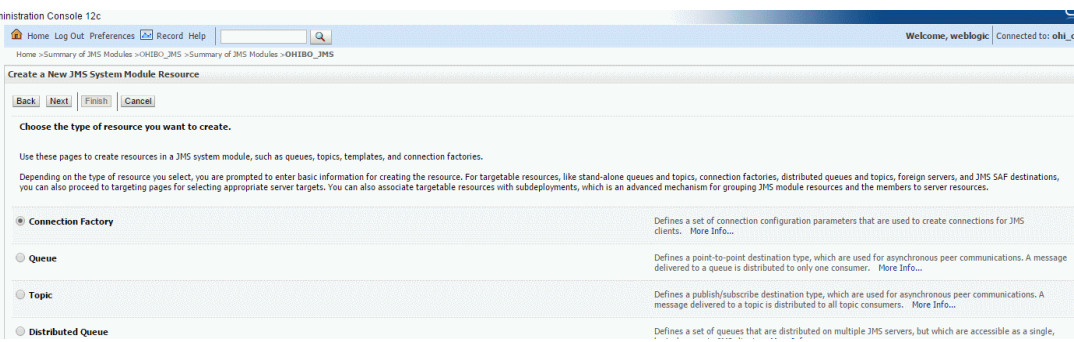

In the Connection Factory Properties page set the JNDI name to jms/oozQueueConnectionFactory. This JNDI name is used by the webservice program.

Leave other options default except for the 'XA Connection Factory Enabled' option which should be set to unchecked.

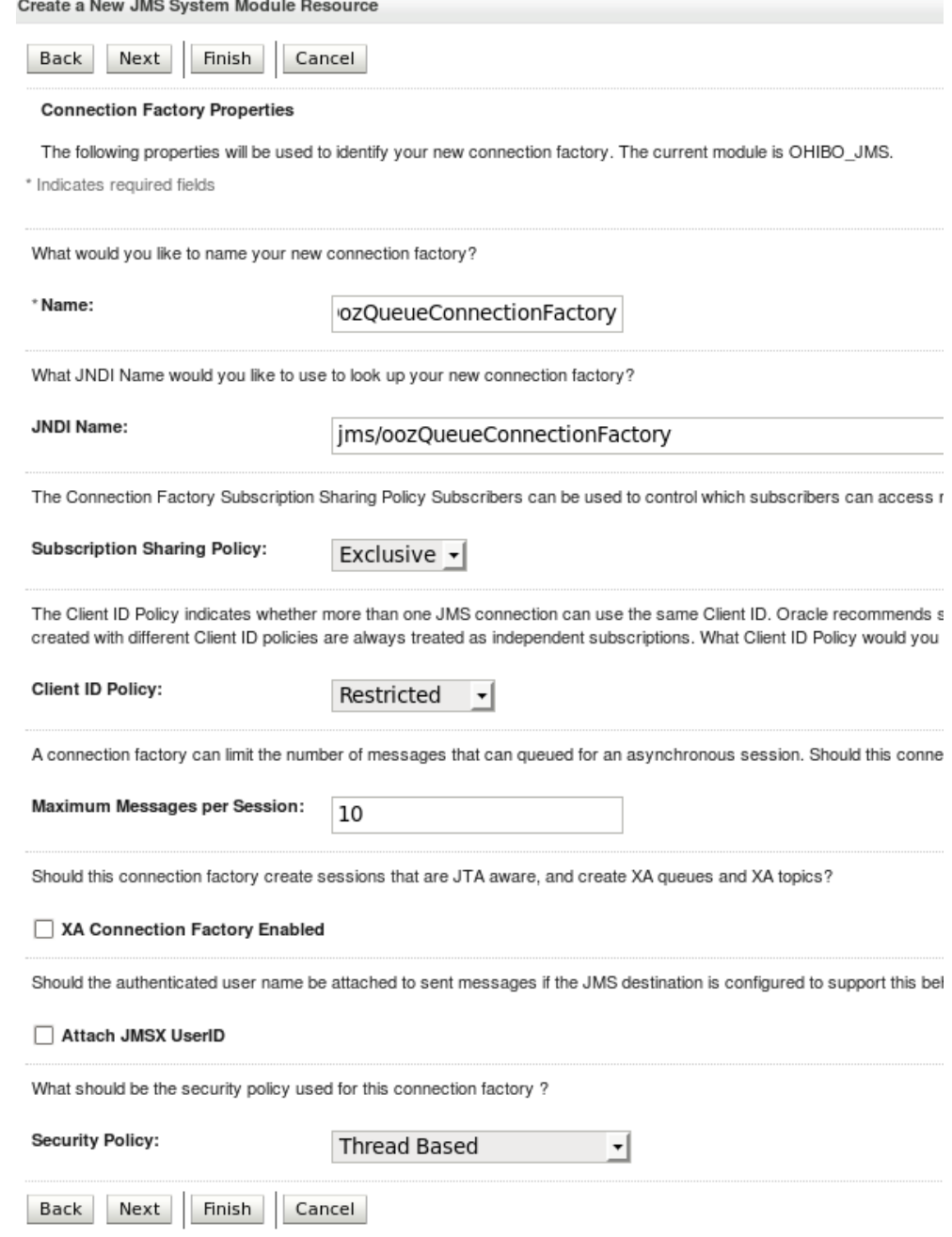

Press Next.

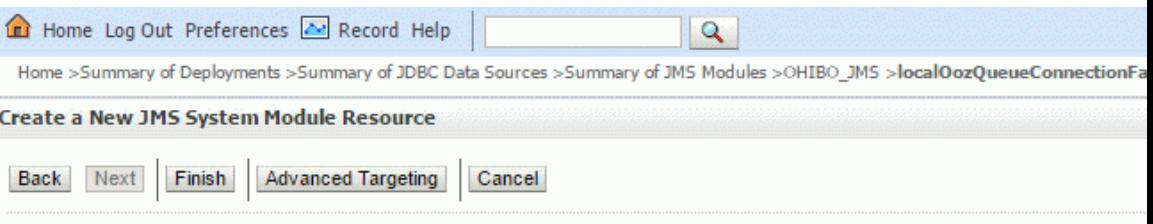

#### The following properties will be used to target your new JMS system module resource

Use this page to view and accept the default targets where this JMS resource will be targeted. The default targets are based on t mechanism for targeting this resource.

The following JMS module targets will be used as the default targets for your new JMS system module resource. If the module's ta

#### **Targets:**

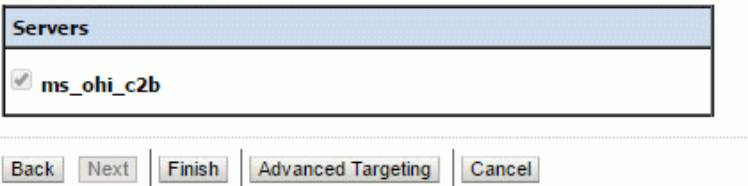

After creating the Connection Factory, ensure that default targeting is enabled.

![](_page_24_Picture_65.jpeg)

# <span id="page-24-0"></span>**...4.6. Create Queues**

Create JMS queues with the following JNDI names (replace OOZ by C2B if you use the English version!):

![](_page_24_Picture_66.jpeg)

Create another JMS Module Resource within the earlier created JMS Module but this time of type 'queue':

![](_page_25_Picture_16.jpeg)

Enter name and JNDI name. The JNDI name of each queue must correspond with an entry in the list above.

![](_page_25_Picture_17.jpeg)

Finally, link the queue to the subdeployment:

![](_page_26_Picture_51.jpeg)

The process for each queue is identical. The procedure above was used to create one of the queues, repeat this process for the remaining queues.

Finally, check that all queues are created:

![](_page_26_Picture_52.jpeg)

# <span id="page-26-0"></span>**...4.7. Create foreign server (only when using OHI Self Service)**

If you deploy OHI Connect to BackOffice for OHI Self Service you need to configure a Foreign Server, as a resource for the JMS System Module. A Foreign Server represents a JNDI provider that is outside the local WebLogic Server. It contains information that allows the local WebLogic Server instance to reach a remote JNDI provider.

Create a Foreign Server with the following property values:

![](_page_27_Picture_81.jpeg)

![](_page_27_Picture_82.jpeg)

![](_page_27_Picture_83.jpeg)

![](_page_28_Picture_10.jpeg)

![](_page_28_Picture_11.jpeg)

After creating the Foreign Server, fill in it's properties:

![](_page_29_Picture_51.jpeg)

After creating a foreign server, you need to define a foreign connection factory and foreign destinations.

A Foreign Destination represents a queue that can be found on the remote server. Create foreign destinations with the following Local JNDI Names (replace OOZ by C2B if you use the English version!):

![](_page_29_Picture_52.jpeg)

![](_page_30_Picture_62.jpeg)

You also need to define a foreign connection factory. Create a foreign connection factory with the following Local JNDI Name:

![](_page_30_Picture_63.jpeg)

![](_page_30_Picture_64.jpeg)

# <span id="page-30-0"></span>**...4.8. Deploy the application EAR file**

Ensure that the managed server is running and that the JMS Server is healthy.

Now you can deploy the EAR file. Weblogic assumes that the EAR file can be found through the file system of the Admin Server host.

In our example, we will deploy the SIC\_OOZWEBSERVICEJ.EAR through the GUI.

Go to 'deployments' page and start a new deployment by pressing the "Install"button (in Production Mode, do not Forget Lock & Edit to enable the Install option).

Select the EAR file to be deployed:

![](_page_31_Picture_5.jpeg)

![](_page_31_Picture_6.jpeg)

Install the EAR file as an application and target the EAR file to a managed server:

![](_page_32_Picture_48.jpeg)

Back Next Finish Cancel

ms\_ohi\_c2b

Do not change the 'optional settings'.

Finally start the newly deployed EAR file (start the server process).

If you receive a warning during start up, check the following:

- Is the JMS Server OK?
- Do you have a subdeployment targeted at the JMS Server?
- Have you used the correct JNDI names?
- Are the queues linked to the subdeployment?
- Has the connection factory been configured for default targeting?

# <span id="page-33-1"></span>**.5 Administration**

# <span id="page-33-0"></span>**...5.1. Logging**

The Connect to Back Office web services are set up for logging through Java Util Logging, in short JUL.

To set up logging, the following steps must be performed:

- Set up directory structure
- Configure C2B properties
- Configure WebLogic to use C2B properties

#### <span id="page-33-2"></span>**...5.1.1. Set up directory structure**

It may be convenient to retain the \$OZG\_BASE/\$OZG\_ADMIN structure to support the Connect to Back Office web services:

- \$OZG\_BASE/java: used to locate EAR files
- \$OZG\_ADMIN: c2b.properties, output files for web service logging.

In the remainder of this chapter we will assume that

- \$OZG\_ADMIN will be used for locating log configuration and log output files.
- \$OZG\_ADMIN is located at /u01/app/oracle/product/OHI/admin
- \$OZG\_ADMIN does not include symbolic links

Beware that in an environment with multiple OHI Back Office installations sharing the same \$OZG\_ADMIN folder it may be convenient to use \$OZG\_BASE instead of \$OZG\_ADMIN for the log configuration and output files.

## <span id="page-33-3"></span>**...5.1.2. Configure C2B properties**

The Connect to Back Office (in short C2B) properties fie is specified in the startup options of the Managed Server with:

-Dc2b.properties=<path to properties file>

The file (suggested name 'c2b.properties') contains a number of properties to configure logging functionality. These values are generic for all webservices and specified only once.

The following properties are available:

![](_page_33_Picture_145.jpeg)

![](_page_34_Picture_170.jpeg)

BEWARE: Be sure you do not add any space after the values, before an end of line character. This may lead to malfunction of the web services.

An example c2b.properties configuration file looks like this:

```
common.logging.filename=/ohi/logBase/c2b/c2b.log
common.logging.loglevel=SEVERE
common.logging.loglimit=10000000
common.logging.logcount=10
common.logging.logappend=TRUE
```
Finally, ensure that the file permissions of c2b.properties restrict access to authorised users only. In our test set up, we applied 'chmod 640' on c2b.properties.

<span id="page-34-0"></span>![](_page_34_Picture_171.jpeg)

## **...5.1.3. Configure WebLogic to use C2B**

Start the WebLogic administration console.

- Select the managed server for which you want to set up logging.
- Select Server Start/Arguments and add -Dc2b.properties=/u01/app/oracle/product/OHI/admin/c2b.properties
- If you start the Managed Server using the scripts, also add these options to \$DOMAIN\_HOME/bin/startManagedWebLogic.sh:

Stop and start the managed server

Verify the output and log file which where created during startup of the managed server.

# <span id="page-35-0"></span>**...5.2. Start WLS Node Manager**

How to start the Node Manager depends on whether you configure a domain based Node Manager or a central Node Manager.

Activate environment settings:

. ozg\_init.env \$OZG\_ORATAB\_FRS12212

Central Node Manager:

- cd \$WL\_HOME/server/bin
- . ./setWLSEnv.sh
- ./startNodeManager.sh

Domain based Node Manager (assuming ohi\_c2b as domain name):

cd \$MW\_HOME/user\_projects/domains/ohi\_c2b/bin

- . ./setDomainEnv.sh
- ./startNodeManager.sh

### <span id="page-35-1"></span>**...5.3. Start WLS Configuration Wizard**

. ozg\_init.env \$OZG\_ORATAB\_FRS12212

Start \$WL\_HOME/common/bin/config.sh

You might run into the errors below:

*Could not reserve enough space for object heap*

*Could not create the Java virtual machine.*

In that case run the same command after issuing the following command:

export \_JAVA\_OPTIONS=-XX:MaxPermSize=512m

# <span id="page-35-2"></span>**...5.4. Update deployment**

When a new version of the .ear file is delivered make sure you update the deployment:

- Make sure the Admin Server process as well as the Managed Server process are running.
- Start the WebLogic console for the domain.
- Navigate to the deployment you need to update, and when running in 'Production Mode', activate 'Lock & Edit'.

 Select the checkbox in front of the existing deployment and use the 'Update' button to update the deployment.

# <span id="page-37-0"></span>**.6 Appendix A - Installation of SIC\_OOZWEBSERVICES (SOAP/HTTP)**

It is possible to use a synchronous version of the SIC\_OOZWEBSERVICEJ web service.

The EAR file for the synchronous version is SIC\_OOZWEBSERVICES.ear

The installation does NOT require setting up JMS queues.

Installation:

- Ensure you have completed the installation of the WebLogic domain as described in Chapter 3.
- Deploy the SIC\_OOZWEBSERVICES.ear, target to a managed server and start the web service

# <span id="page-38-0"></span>**.7 Appendix B - Functional Testing**

# <span id="page-38-1"></span>**...7.1. Test SIC\_OOZWEBSERVICEJ**

It is possible to functionally test the SOAP/JMS interface with the tool HermesJMS.

Steps:

- Install HermesJMS
- Configure a session with the WebLogic host (config file needed)
- Select the jms/OOZWebServiceQueue
- Select Messages>Send Text Message and send an XML file with a request for SIC\_OOZWEBSERVICEJ to jms/OOZWebServiceQueue
- Verify that the web service is responding by looking into the jms/OOZWebServiceResponseQueue and jms/oozErrorQueue.

Beware for the instructions above: replace OOZ by C2B if you use the English version!

<span id="page-38-2"></span>![](_page_38_Picture_139.jpeg)

# <span id="page-38-3"></span>**with Weblogic**

## **...7.1.2. Create wlfullclient.jar for interacting**

You will need client library files for testing the web service. The easiest solution is to create the client libraries on the web logic server.

- Go to \$WL\_HOME/server/lib on the weblogic server.
- Issue the following command to create a full client JAR file for interacting with WebLogic:

java –jar wljarbuilder.jar

 Copy wlfullclient.jar to the computer running HermesJMS, to the <Hermes>\lib directory before starting HermesJMS.

<span id="page-39-0"></span>Start HermesJMS and open the dialog Options - Configuration.

Select the 'Providers' tab and add a classpath group named 'weblogic'.

Add the wlfullclient.jar file to the library. The file must be in the <Hermes>\lib directory.

![](_page_39_Picture_101.jpeg)

<span id="page-39-1"></span>**...7.1.4. Configure a context in HermesJMS**

Open the 'Sessions' tab in the dialog Options - Configuration.

- Enter a session name, eg. 'C2B\_Forms12c' or whatever has your fancy.
- Select the 'weblogic' loader.
- Select the BEA WebLogic plugin
- Select the hermes.JNDIConnectionFactory class
- Set the properties as indicated below:

![](_page_39_Picture_102.jpeg)

![](_page_40_Picture_39.jpeg)

At this point the screen should look like this:

Press OK to save the settings.

# **SIC\_OOZWEBSERVICEJ**

# <span id="page-40-0"></span>**...7.1.5. Discover the JMS queues for**

Right-click on the session and select 'Discover'.

At this stage you will see the 3 queues which were set up for SIC\_OOZWEBSERVICEJ.

- <span id="page-41-0"></span> Create an XML file containing a test message. You may use the sample message for this. See below.
- Choose 'Send Text Message' in HermesJMS and select the file containing the test message. Once you click the 'Send' button, the message is sent to the SOAP/JMS service.
- Now double-click on the OOZWebServiceResponseQueue.
- Refresh the contents of this queue, until a message arrives from the web service.
- If no message arrives you may need to check the oozErrorQueue.

The screendump below shows a functional error message returned by SIC\_OOZWEBSERVICEJ after processing the sample message:

![](_page_41_Picture_7.jpeg)

# <span id="page-41-1"></span>**...7.2. Test SIC\_OOZWEBSERVICES**

You can functionally test the SOAP/HTTP variant of the SIC\_OOZWEBSERVICEJ web service by taking the OozEnvelope part of an existing SOAP/JMS message and inserting it in a SOAP/HTTP request.

The whole process consists of the following steps:

- Generate WSDL using WebLogic administration console
- Install SoapUI tool
- Create SoapUI project
- Create SOAP request
- Run SOAP request

# **administration console**

# <span id="page-42-0"></span>**...7.2.1. Generate WSDL using WebLogic**

Start the WebLogic administration console.

Select the SIC\_OOZWEBSERVICES web service in the deployments page.

Select the web service as shown below:

![](_page_42_Picture_45.jpeg)

Click on the SicOozwebserviceS web service and choose the 'Testing' tab. Within this tab, expand SicOozwebserviceS like below:

![](_page_43_Picture_81.jpeg)

Click on WSDL to generate the WSDL file.

Save as SicOozWebserviceS.wsdl.

# <span id="page-43-0"></span>**...7.2.2. Install SoapUI tool**

soapUI is an open source tool for functional testing. You can download it from [www.soapui.org.](http://www.soapui.org/)

We have used version 5.2.1.

We found that the latest version of SoapUI (5.2.1) does not enable TLS 1.2 by default. To fix this, ad a line to soapui.bat:

set JAVA\_OPTS=%JAVA\_OPTS% -Dsoapui.https.protocols="TLSv1.2,TLSv1.1"

and make sure your shortcut uses that soapui.bat file.

## <span id="page-43-1"></span>**...7.2.3. Create soapUI project**

Start the soapUI tool, ignore timeout warnings.

Perform the following steps:

- Create a new SOAP project.
- Enter a project name (eg. C2B)
- Include the previously created WSDL file using 'Browse'
- Ensure that 'create request' is checked.
- Click OK to create the soapUI project.

![](_page_44_Picture_141.jpeg)

### <span id="page-44-0"></span>**...7.2.4. Create SOAP request**

Use a text editor to view a SOAP/JMS message suitable for testing the SOAP/JMS variant of SIC\_OOZWEBSERVICE. An example is given in the remainder of this chapter.

Select the contents of <OozEnvelope>, including the open and close tag for <OozEnvelope>:

<OozEnvelope>*Contents*</OozEnvelope>

Now wrap the selection in a CDATA fragment:

**<![CDATA[**<OozEnvelope>*Contents*</OozEnvelope>**]]>**

Open the C2B project in soapUI, expand the node oOZWebService and double-click on Request 1 to start the request editor.

Replace the ? in  $\langle \arg 0 \rangle$ ?  $\langle \arg 0 \rangle$  with the CDATA fragment. The request will now look like this (in the left window of the request editor):

```
<soapenv:Envelope 
xmlns:soapenv="http://schemas.xmlsoap.org/soap/envelope/" 
xmlns:sic="http://sicoozwebservices.c2b.ohi.oracle.com/">
    <soapenv:Header/>
    <soapenv:Body>
       <sic:oOZWebService>
          <!--Optional:-->
          \langle \text{arg0} \rangle<![CDATA[<OozEnvelope>Contents</OozEnvelope>]]>
       </arg0>
       </sic:oOZWebService>
    </soapenv:Body>
</soapenv:Envelope>
```
#### <span id="page-44-1"></span>**...7.2.5. Run SOAP request**

Click the PLAY button in the top left of the request editor window to submit the request. Once the response is received, it will be shown in the right window of the request editor.

The response is a SOAP message which may contain a :

1. Confirmation from Oracle Health Back Office. Action: no action required.

- 2. Functional error message from Oracle Health Back Office Action: no action required.
- 3. Technical error message from Oracle Health Back Office Action: verify that the web version is compatible with the version of Oracle Health Back Office.
- 4. Technical error message indicating that the web service could not be reached Action: ensure that the web service is up and running at the host and port number which were specified in the WSDL.
- 5. Technical error message regarding the contents of the request. Action: edit the message until it is accepted as a valid request.

## <span id="page-45-0"></span>**...7.3. Sample message OOZWebService**

The definition of the OOZWebService message payload itself that can be exchanged is documented in an XSD file.

The XSD files for the OHI Connect to Back Office web services can be found on the application server when the application server OHI software is installed.

In folder \$OZG\_BASE/xml the files SIC\_OOZWEBSERVICE.xsd and SIC\_OOZWEBSERVICE\_EN.xsd define the structure of the messages for the Dutch respectively English version of the OOZWebService service.

**...7.3.1. Dutch sample message**

Below a sample Dutch message is given.

```
<?xml version="1.0" encoding="ISO-8859-1"?>
<soap:Envelope xmlns:soap="http://schemas.xmlsoap.org/soap/envelope/"
 soap:encodingStyle="http://schemas.xmlsoap.org/soap/encoding/">
<soap:Body>
<OozEnvelope>
   <OozMetadata>
     <MsgType>OOZOPVOERENPOLIS</MsgType>
     <ConversationId>700094</ConversationId><!--wijzig-->
     <MsgSequenceNumber>1</MsgSequenceNumber>
     <MsgCreationTimestamp>21129975</MsgCreationTimestamp>
   </OozMetadata>
    <OozData>
      <WebService>
        <OOZOpvoerenPolis>
             <BerichtKenmerken>
                <DatumIngang>2011-04-01</DatumIngang>
                <Merk>PBSTD</Merk>
                <Functionaris>RSULING</Functionaris>
               <Brondocument>7094</Brondocument><!--wijzig-->
                <Mutatiebron>AANM</Mutatiebron>
                <IndGereedMelden>N</IndGereedMelden>
                <InMutatieToegestaan>N</InMutatieToegestaan>
                <IndMutatieWooneenheid>N</IndMutatieWooneenheid>
                <IndAanpassenRelAdres>J</IndAanpassenRelAdres>
             </BerichtKenmerken>
             <Relatie>
                <Relid>
                    <RelVolgNr>1</RelVolgNr>
                   <BSNNr>700000161</BSNNr><!--wijzig-->
                    <GebDatum>1994-05-14</GebDatum>
                </Relid>
                 <VestAdres>
```
<span id="page-45-1"></span>

```
 <Adres>
                       <Land>NL</Land>
                      <PCNr>1112</PCNr>
                       <PCLetter>XH</PCLetter>
                       <HuisNrPostb>4</HuisNrPostb>
                       <HuisNrToev/>
                    </Adres>
                 </VestAdres>
                 <Naam>Volumetest1</Naam>
                 <Vrltrs>T</Vrltrs>
                 <Geslacht>1</Geslacht>
                 <GebDatum>1994-05-14</GebDatum>
                 <BSNNr>700000161</BSNNr><!--wijzig-->
              </Relatie> 
             <Polis> <VerzNmr>
                    <RelID>
                        <RelVolgNr>1</RelVolgNr>
                    </RelID>
                 </VerzNmr>
                 <FinInfo>
                    <OntvWijzePrem>2</OntvWijzePrem>
                   <OntvWijzeDecl>2</OntvWijzeDecl>
                    <IncFreq>1</IncFreq>
                 </FinInfo>
                 <OvereenkDatum>2011-04-01</OvereenkDatum>
                 <Contract>
                  <CollNrExt>274</CollNrExt>
                 </Contract>
              </Polis>
              <Dekkingen>
                 <Verzekerden>
                    <Relid>
                        <RelVolgNr>1</RelVolgNr>
                    </Relid>
                   <DatumIngang>2011-04-01</DatumIngang>
                    <DatumAanm>2011-03-02</DatumAanm>
                 </Verzekerden>
                 <MPEId>181</MPEId>
              </Dekkingen>
              <RedenToetr>005</RedenToetr>
          </OOZOpvoerenPolis>
           <Transactie>OOZOPVOERENPOLIS</Transactie>
       </WebService>
    </OozData>
</OozEnvelope>
</soap:Body></soap:Envelope>
```
### <span id="page-46-0"></span>**...7.3.2. English sample message**

### Below a sample English message is given.

```
<?xml version="1.0" encoding="ISO-8859-1"?>
<soap:Envelope xmlns:soap="http://schemas.xmlsoap.org/soap/envelope/"
 soap:encodingStyle="http://schemas.xmlsoap.org/soap/encoding/">
<soap:Body>
<OozEnvelope> 
   <OozMetadata> 
     <MsgType>C2BADDPOLICY</MsgType>
     <ConversationId>0-1611433041</ConversationId>
     <MsgSequenceNumber>1</MsgSequenceNumber>
     <MsgCreationTimestamp>1157707483046</MsgCreationTimestamp>
   </OozMetadata>
   <OozData>
     <WebService>
       <C2BAddPolicy>
         <MessageProperties>
```

```
 <StartDate>2012-01-01</StartDate>
     <Brand>PBSTD</Brand>
    <Officer>MSMALLEN</Officer>
     <IndApplyMod>N</IndApplyMod>
     <IndModHousehold>N</IndModHousehold>
   </MessageProperties>
   <Party>
     <PartyId>
       <PartySeqNo>1</PartySeqNo>
       <BSNNo>104949612</BSNNo>
       <DateOfBirth>1970-11-11</DateOfBirth>
     </PartyId>
     <Residence>
       <Address>
         <PCNo>2571</PCNo>
         <PCLetter>WG</PCLetter>
         <HouseNoPOBox>168</HouseNoPOBox>
       </Address>
     </Residence>
     <CodeType>
       <TypeCodeType>19</TypeCodeType>
       <CodeType>104949612</CodeType>
       <StartDate>2008-01-01</StartDate>
     </CodeType>
     <Name>M-1914 Verzekeringnemer 1</Name>
     <BSNNo>104949612</BSNNo>
     <Initials>B</Initials>
     <NameOrder>1</NameOrder>
     <Gender>1</Gender>
     <DoB>1970-11-11+01:00 </DoB>
     <MaritalStatus>2</MaritalStatus>
     <Origin>ZRG</Origin>
   </Party>
   <Policy>
     <PolicyHolder>
       <PartyId>
         <PartySeqNo>1</PartySeqNo>
       </PartyId>
     </PolicyHolder>
     <FinInfo>
       <PremiumAccount>
         <Account>
           <AccountNo>366718428</AccountNo>
         </Account>
       </PremiumAccount>
       <PremiumReceiptMethod>1</PremiumReceiptMethod>
       <ClaimsReceiptMethod>1</ClaimsReceiptMethod>
       <ColFreq>1</ColFreq>
     </FinInfo>
     <StartDate>2012-01-01</StartDate>
   </Policy>
   <Coverage>
     <Member>
       <PartyId>
         <PartySeqNo>1</PartySeqNo>
       </PartyId>
     </Member>
     <MPRStartDate>2006-01-01</MPRStartDate>
     <Package>PBSTD</Package>
     <PremStruc>STDPC</PremStruc>
     <CovStruc>STDDC</CovStruc>
     <YDStruc>STDER</YDStruc>
     <YDStep>ER0</YDStep>
     <ContrCare>PBNAT</ContrCare>
   </Coverage>
   <EntryReason>007</EntryReason>
   <PreviousInsurer>0701</PreviousInsurer>
 </C2BAddPolicy>
 <Transaction>C2BADDPOLICY</Transaction>
```
 </WebService> </OozData> </OozEnvelope> </soap:Body></soap:Envelope>